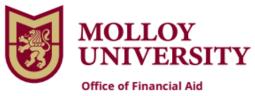

T: 516.323.4200 F: 516.323.4213

## Federal Direct Grad PLUS Loan

To complete the Federal Direct Grad PLUS Loan follow the steps below

**Go to:** https://studentaid.gov/

Step 1: Student Go to Loans and Grants

Step 2: Click PLUS Loans: Grad Plus Parent Plus

Step 3: Select Borrower Type- Direct Plus loan application for Graduate/Professional

Student (Learn More) on right

Step 4: Log In (Student use your FSA ID Username and FSA ID Password to sign in)

Step 5: Choose **Award Year 2023-2024** (follow all directions) \*

Step 6: Go back to **Loans and Grants** 

Step 7: Click Complete Master Promissory Note

Step 8: Choose the Direct Loan MPN- PLUS MPN for Graduate/ Professional

**Students** 

Step 9: Log In (Student use your FSA ID Username and FSA ID Password to sign in)

Once you complete the above steps, the Financial Aid office will receive electronic notification of your Graduate PLUS Loan.

If you have additional questions, please contact the Financial Aid office immediately at (516) 323-4200.